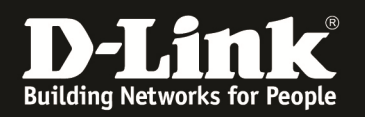

# **Anleitung zur Einrichtung eines 3G Internetzugangs**

Für DWR-730

1. Verbinden Sie den Rechner per USB-Kabel oder WLAN mit dem DWR-730.

2. Greifen Sie per Webbrowser auf die Konfiguration des DWR-730 zu. Die Standard Adresse ist http://192.168.0.1

3. Im Auslieferungszustand ist auf die Konfiguration kein Passwort gesetzt. Als **User Name** geben Sie **admin** ein, lassen das **Password** Feld leer und klicken auf **Log In**.

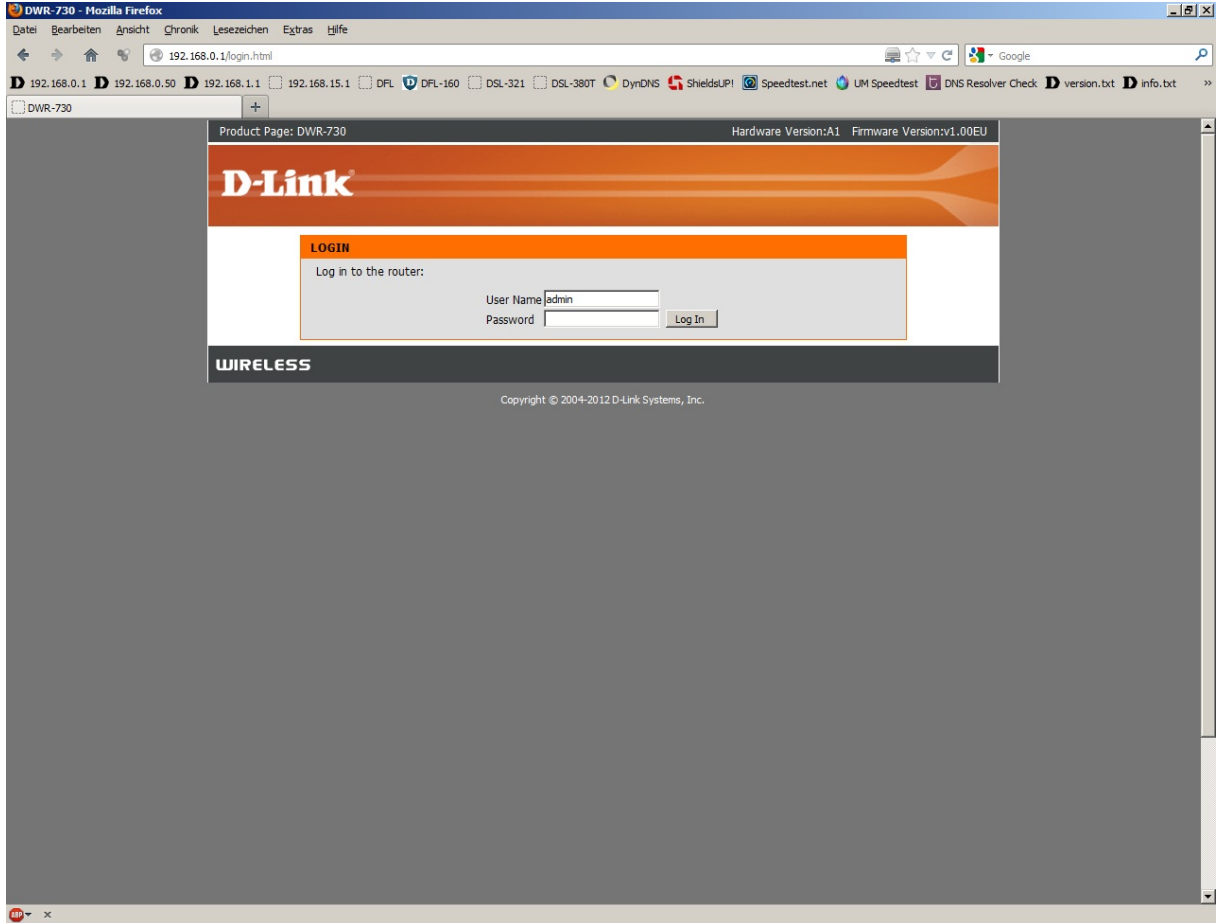

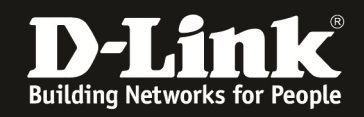

4. Ist die SIM-Karte mittels PIN gesichert, geben Sie im folgenden Fenster die PIN ein und klicken auf **Apply**.

Wie bei einem Handy oder Smartphone haben Sie drei Versuche, bevor die SIM-Karte gesperrt werden würde und dann nur mittels PUK wieder entsperrt werden kann.

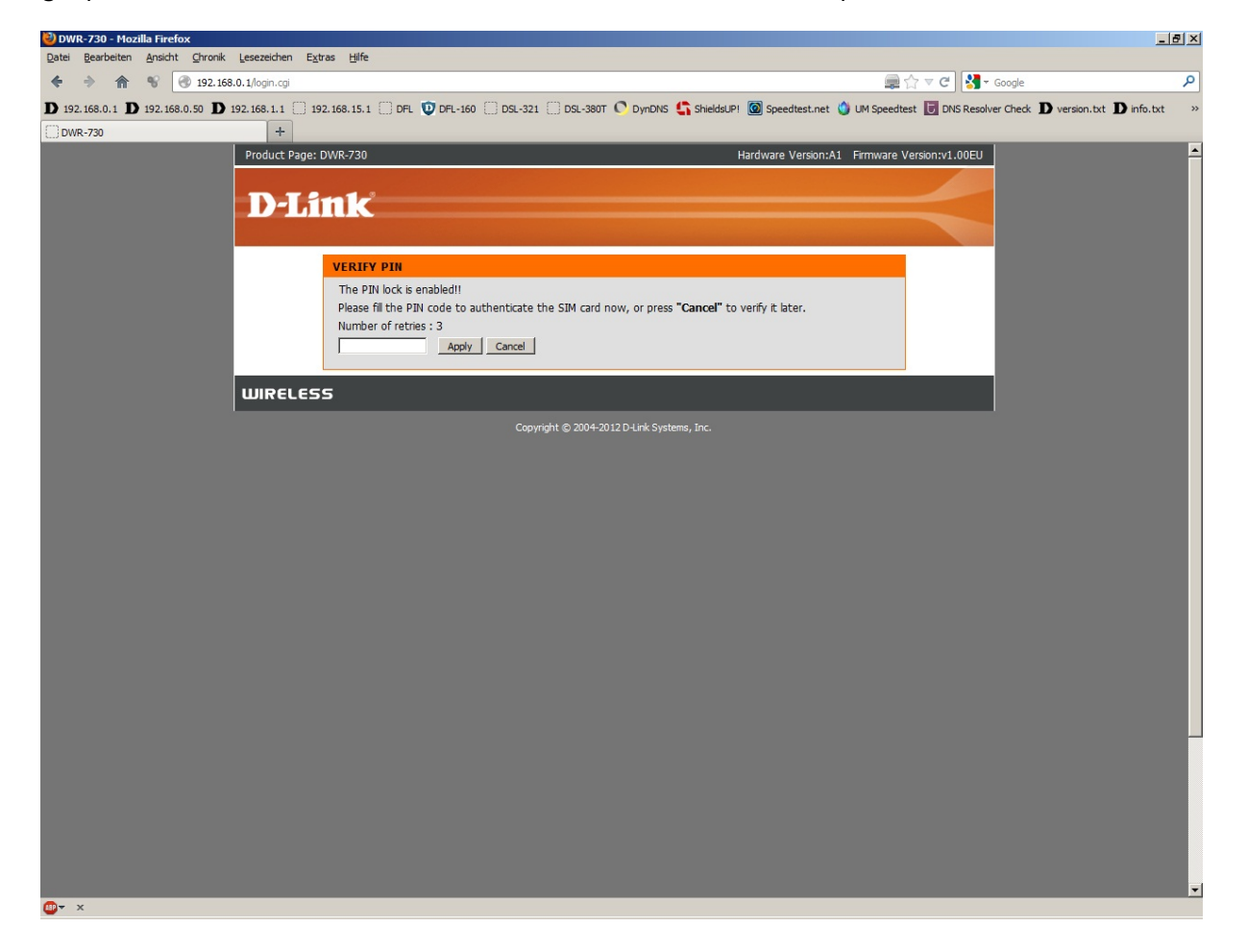

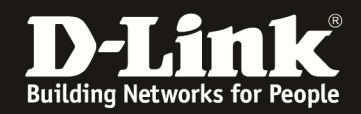

5. Auf der linken Seite können Sie die Sprache der Konfigurationsoberfläche des DWR-730 ändern.

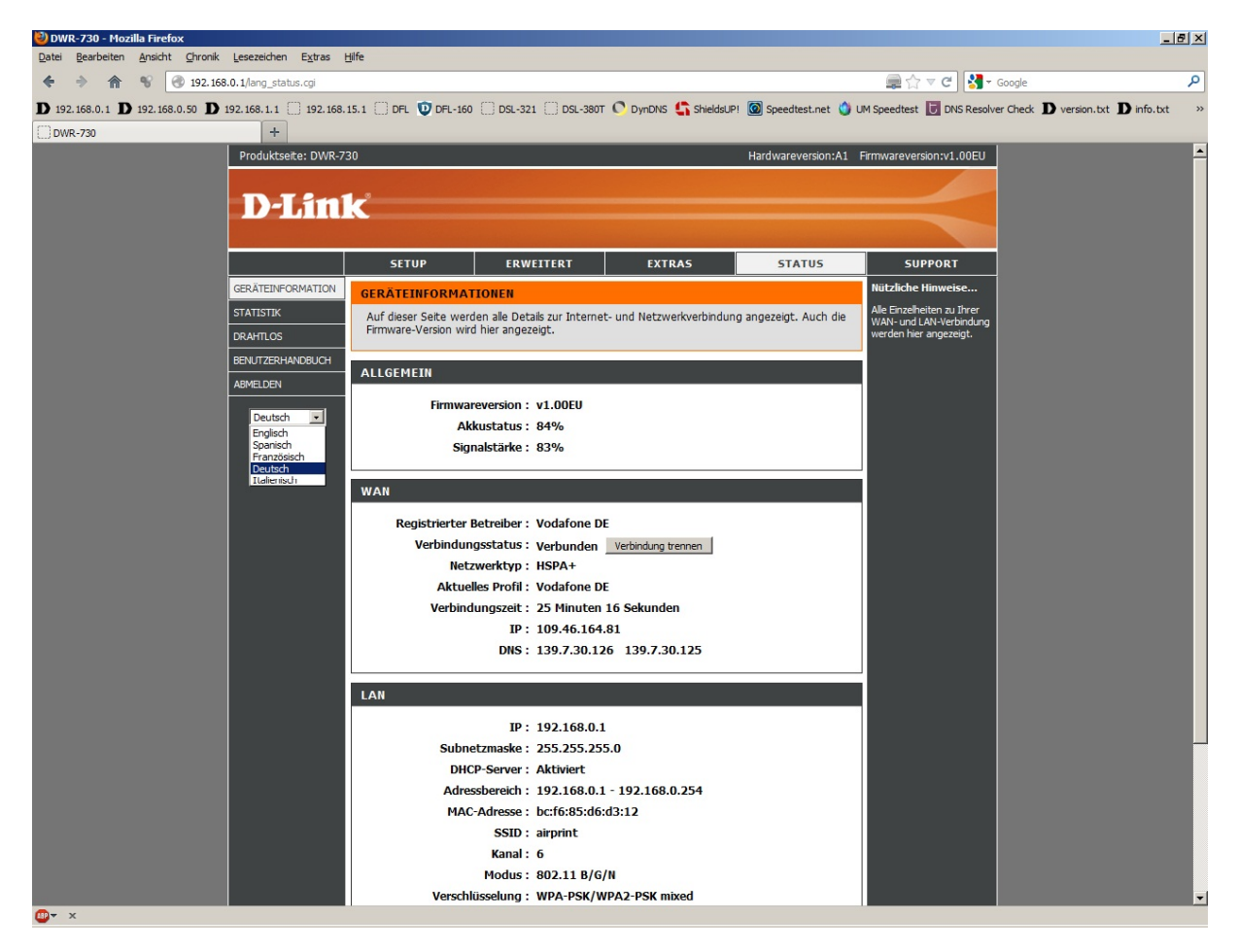

Diese Anleitung nutzt die Deutsche Konfigurationsoberfläche.

**In den allermeisten Fällen brauchen Sie den Internetzugang im DWR-730 nicht zu konfigurieren, da der DWR-730 die erforderlichen Einstellungen automatisch von der SIM-Karte ausliest.**

Unter Status – Geräteinformation bei WAN können Sie den Zustand der 3G Internetverbindung auslesen.

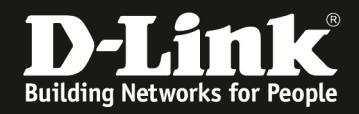

Möchten Sie dennoch Einstellungen vornehmen, gehen Sie wie folgt vor.

6. Unter **Setup** – **Internet-Einstellungen** klicken Sie unten auf **Manuelle Einrichtung der Internetverbindung**.

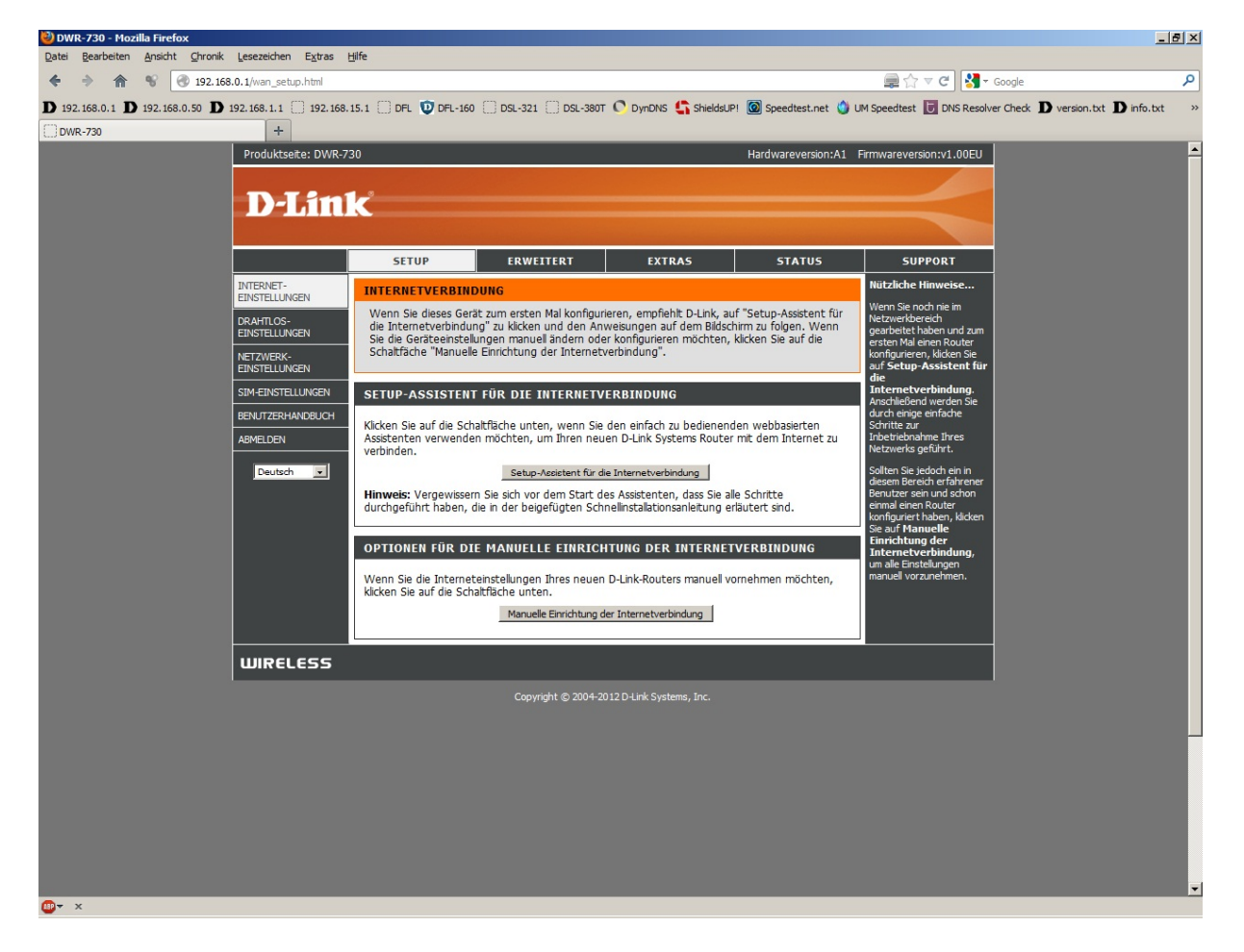

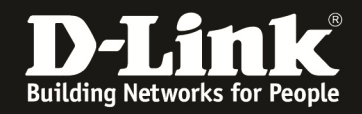

7. Dies sind die Standardeinstellungen.

- Unten können Sie die **Maximale Leerlaufzeit** ändern, also die Zeit, nach welcher der DWR-730 die Internetverbindung trennt, wenn kein Datenverkehr zwischen Rechner/Client und Internet mehr besteht.

- Möchten Sie den **Wiedereinwahlmodus** ändern, so dass der DWR-730 die 3G Internetverbindung immer offen hält, wählen Sie unten **Immer aktiv** aus. Haben Sie einen Flatratetarif (mit Datenvolumen), können Sie den Wiedereinwahlmodus auf Immer aktiv setzen.

- Möchten Sie die automatisch aus der SIM-Karte ausgelesenen Werte ändern, deaktivieren Sie **Auto APN**.

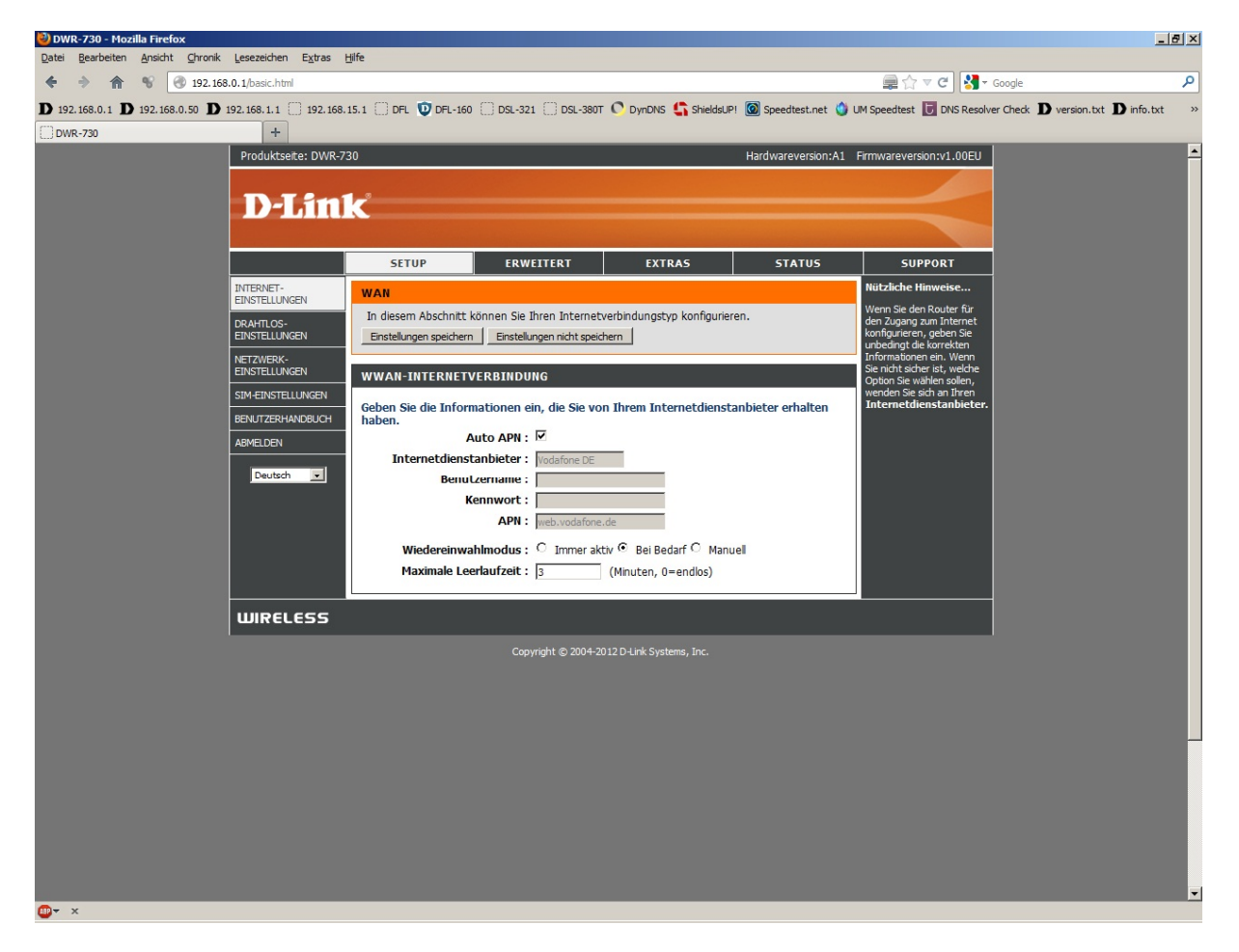

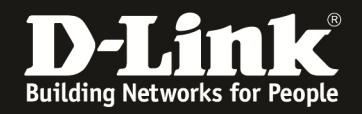

8. Haben Sie Auto APN ausgeschaltet, tragen Sie bei **Internetdienstanbieter** einen Namen ein, z.B. den des genutzten Mobile-Providers.

Je nach Internetprovider ist die Angabe eines Benutzernamens und Kennwortes erforderlich. Auf der Nächsten Seite finden Sie ein paar Beispiele. Fragen Sie ggf. bei Ihrem Mobile-Internetprovider nach. Tragen Sie diese bei **Benutzername** und bei **Kennwort** ein.

Benötigt Ihr 3G Internetzugang diese Angaben nicht, können Sie diese Felder leer lassen.

Die **APN** ist je nach Provider und genutzten Tarif unterschiedlich. Auf der nächsten Seite finden Sie eine Auflistung einiger Provider, deren APN und des ggf. anzugeben Benutzername und Kennwort.

Die Liste erhebt keinen Anspruch auf Vollständigkeit. Die Angaben sind ohne Gewähr. Bitte fragen Sie ggf. Ihren Mobile-Provider nach der APN, des Benutzernamens und Kennworts.

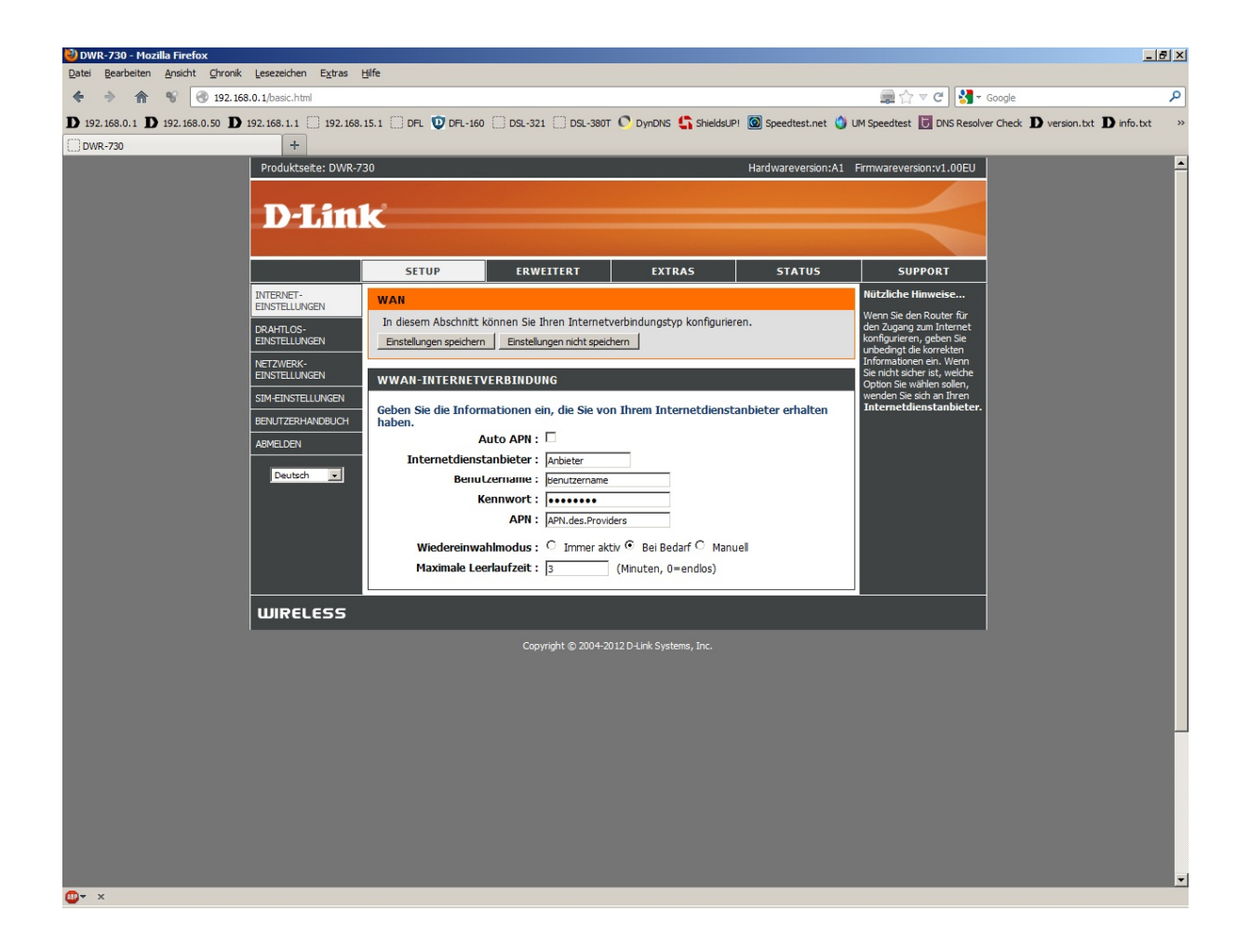

9. Klicken Sie oben auf Einstellungen Speichern, um die Eingaben zu übernehmen.

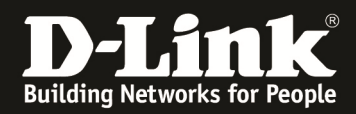

## **Deutschland**

**E-Plus, Base, Blau: APN:** internet.eplus.de **Benutzername:** eplus **Kennwort:** internet

**O2, Fonic: APN:** pinternet.interkom.de oder internet

**Simyo: APN:** internet.eplus.de **Benutzername:** simyo **Kennwort:** simyo

**T-Mobile, Congstar, Ja! mobil, Klarmobil, Penny, Web'n'walk, Simply: APN:** internet.t-mobile **Benutzername:** tm **Kennwort:** tm

**Vodafone: APN:** web.vodafone.de

## **Österreich**

**A1: APN:** A1.net **Benutzername:** ppp@A1plus.at **Kennwort:** ppp

**One Orange: APN:** web.one.at **Benutzername:** web **Kennwort:** web

**Tele.Ring: APN:** web

**Yesss!: APN:** web.yesss.at

## **Schweiz**

**Orange: APN:** internet

**Sunrise: APN:** internet

**Swisscom: APN:** gprs.swisscom.ch **Benutzername:** gprs **Kennwort:** gprs

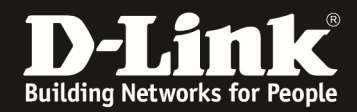

### 10. Der DWR-730 startet nun neu.

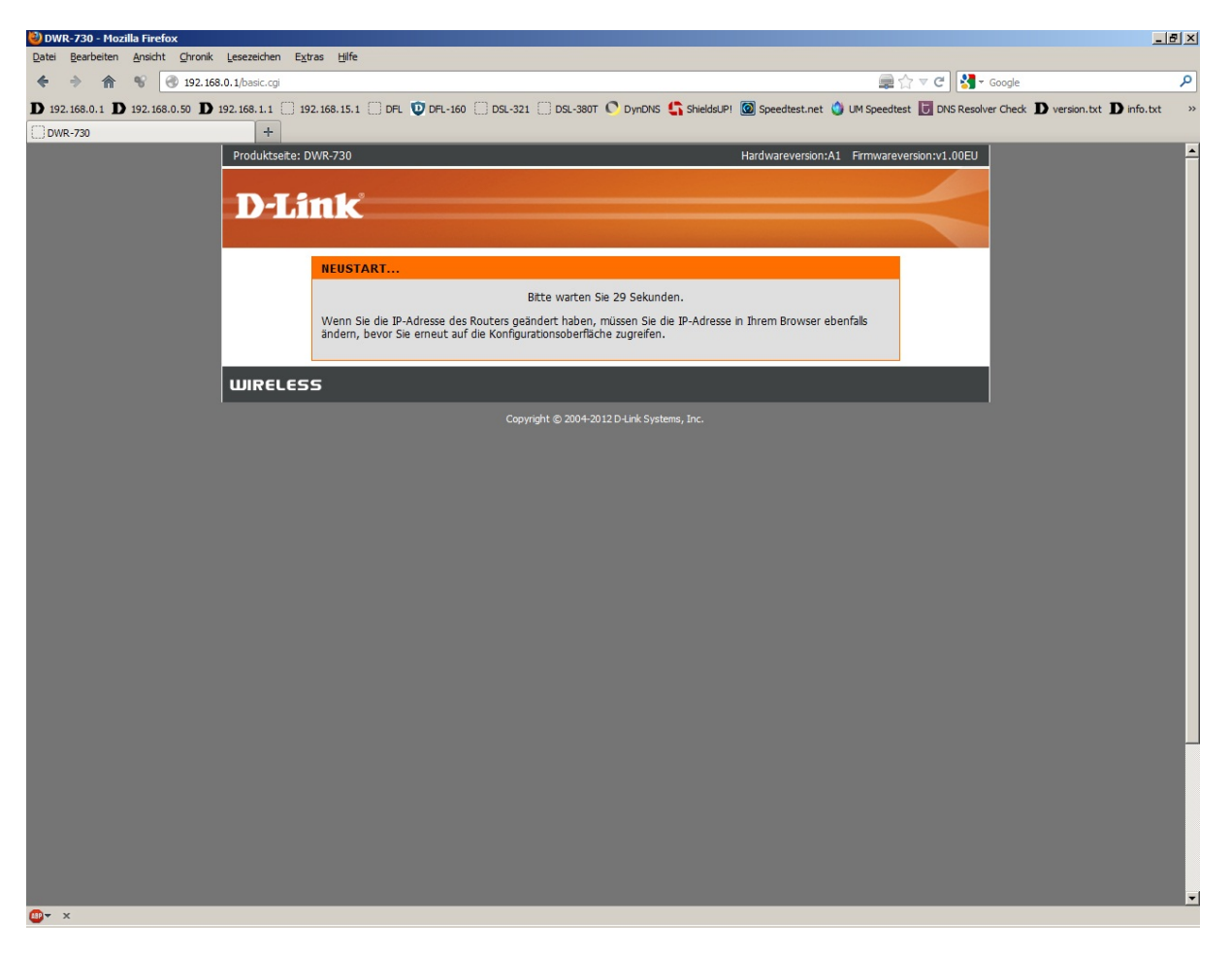

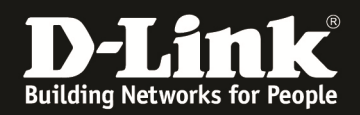

11. Nachdem der DWR-730 neu gestartet ist, können Sie unter **Status** - **Geräteinformation** bei **WAN** den Zustand des Internetzugangs überprüfen.

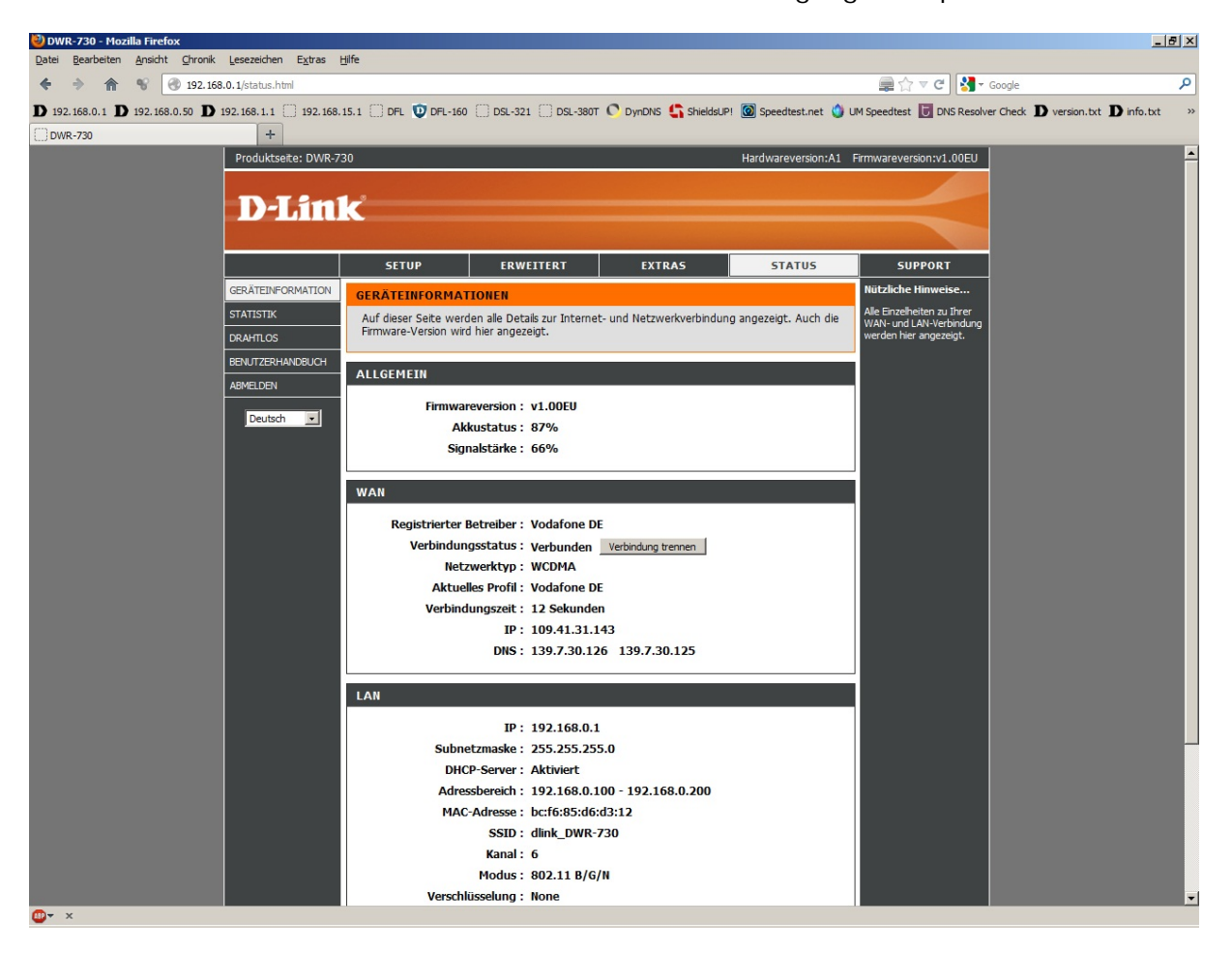

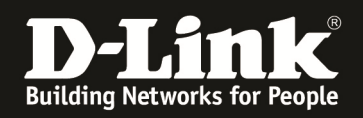

# **Troubleshooting:**

## **Frage: Kann die 3G Internetverbindung gleichzeitig über WLAN und USB genutzt werden?**

Ja.

## **Frage: Wie hoch ist der Datendurchsatz über die 3G Internetverbindung?**

Dies ist zum einen abhängig davon, welche Anbindung Sie von Ihrem Provider erhalten. Große Relevanz hat allerdings die Entfernung zum Funkmast, nicht anders als beim Handy.

## **Frage: Kann ich die Signalstärke der 3G Verbindung im Router auslesen?**

Ja. Im Menü Status – Geräteinformation oben bei **Signalstärke**.

### **Frage: Wie viel WLAN Clients können sich gleichzeitig auf den DWR-730 verbinden?**

Es können sich maximal sechs WLAN Clients auf den DWR-730 verbinden.

### **Frage: Bietet der DWR-730 keine Möglichkeit Portfreigaben vorzunehmen?**

Nein.

### **Frage: Warum nicht?**

Der DWR-730 ist darauf ausgelegt Geräten, die selbst keine Möglichkeit haben mobil ins Internet zu verbinden aber WLAN besitzen, dies über den 3G Internetzugang des DWR-730 zu machen, z.B. Rechner, Tablets oder iPod Touch. Server die Portfreigaben benötigen würden, sind i.d.R. keine Mobilgeräte.

Zudem werden Zugriffe vom Internet auf lokale Dienste, z.B. auch eine Remoteverwaltung, von vielen Mobile-Providern geblockt und müssen separat zugebucht (gekauft/gemietet) werden.

#### **Problem: Manche Dienste, wie z.B. VPN oder Voice over IP, lassen sich nicht nutzen.**

Bei manchen 3G Verbindungen, je nach genutztem Tarif, sind nicht alle Dienste nutzbar, da sie über einen Proxy geleitet werden. Erkennbar sind solche 3G Verbindungen an der IP Adresse die dem Router zugewiesen wurde (im Menü Status - Device Info auszulesen). Ist es eine 10.x.x.x dann handelt es sich i.d.R. um so eine "eingeschränkte" Verbindung.